## Operation Mode Selection

To change the mode of operation between random access and sequential access, see the diagram below.

Note: Most storage management software applications will not work with the autoloader in sequential mode.

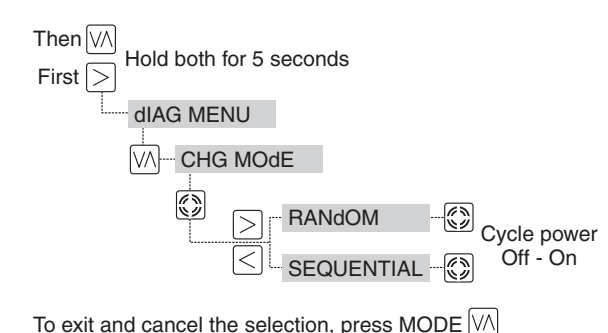

### Autoloader Functions

To access any of the functions, while in random access mode, press the MODE button repeatedly until the LCD displays the desired function on line 1.

Based on the presence of cartridges within the autoloader, some of the selections may not be displayed.

Note: When selecting functions, you can only scroll forward through the choices. If you pass the function that you want, continue to press MODE until the function that you want displays again.

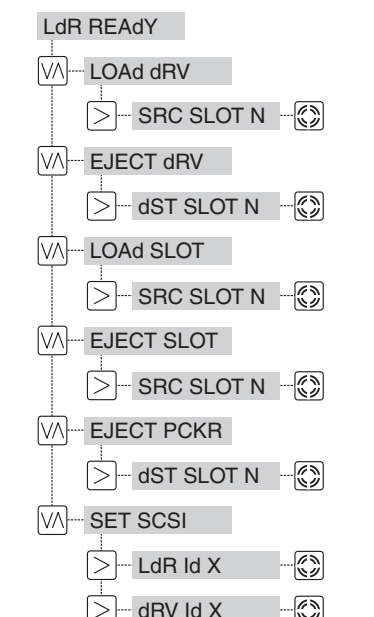

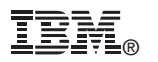

# Optional Bar Code Reader

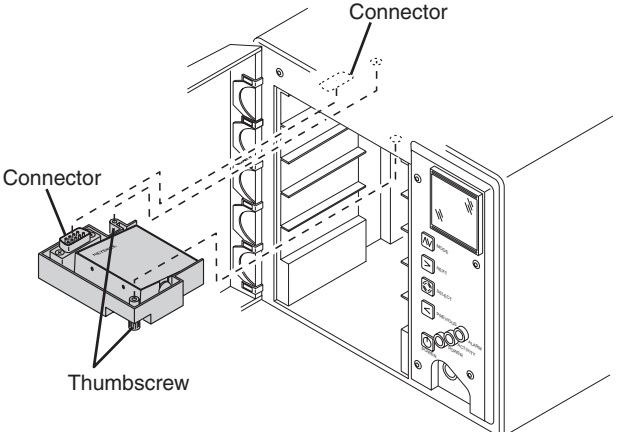

- 1. To install the optional bar code reader, insert the connector on the bar code reader into the connector on the inside of the autoloader.
- 2. Push in and tighten the thumbscrews until the bar code reader is secure.
- 3. To enable the bar code reader, ensure that LdR REAdY appears on the message display. Press and hold the NEXT button and then the MODE button until dIAG MENU displays. Press MODE until bARCOdE displays. Press SELECT, bCOdE ENAb displays. Press SELECT, bCODE ON displays, press SELECT again. The bar code reader is now enabled.

## Cartridge Types

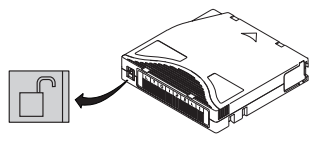

P/N 08L9120, IBM 100 GB Data Cartridge (Red Write-Protect Switch)

P/N 08L9124, IBM Cleaning Cartridge (Gray Write-Protect Switch)

Note: To order bar code labels, visit the Web at http://www.ibm.com/storage/lto

35L1432

© Copyright International Business Machines Corporation 2000. All rights reserved. US Government Users Restricted Rights – Use, duplication or disclosure restricted by GSA ADP Schedule Contract with IBM Corp.

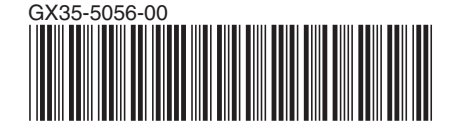

3581 Ultrium Tape Autoloader

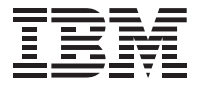

## Quick Reference

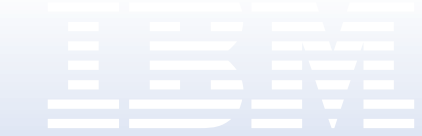

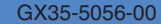

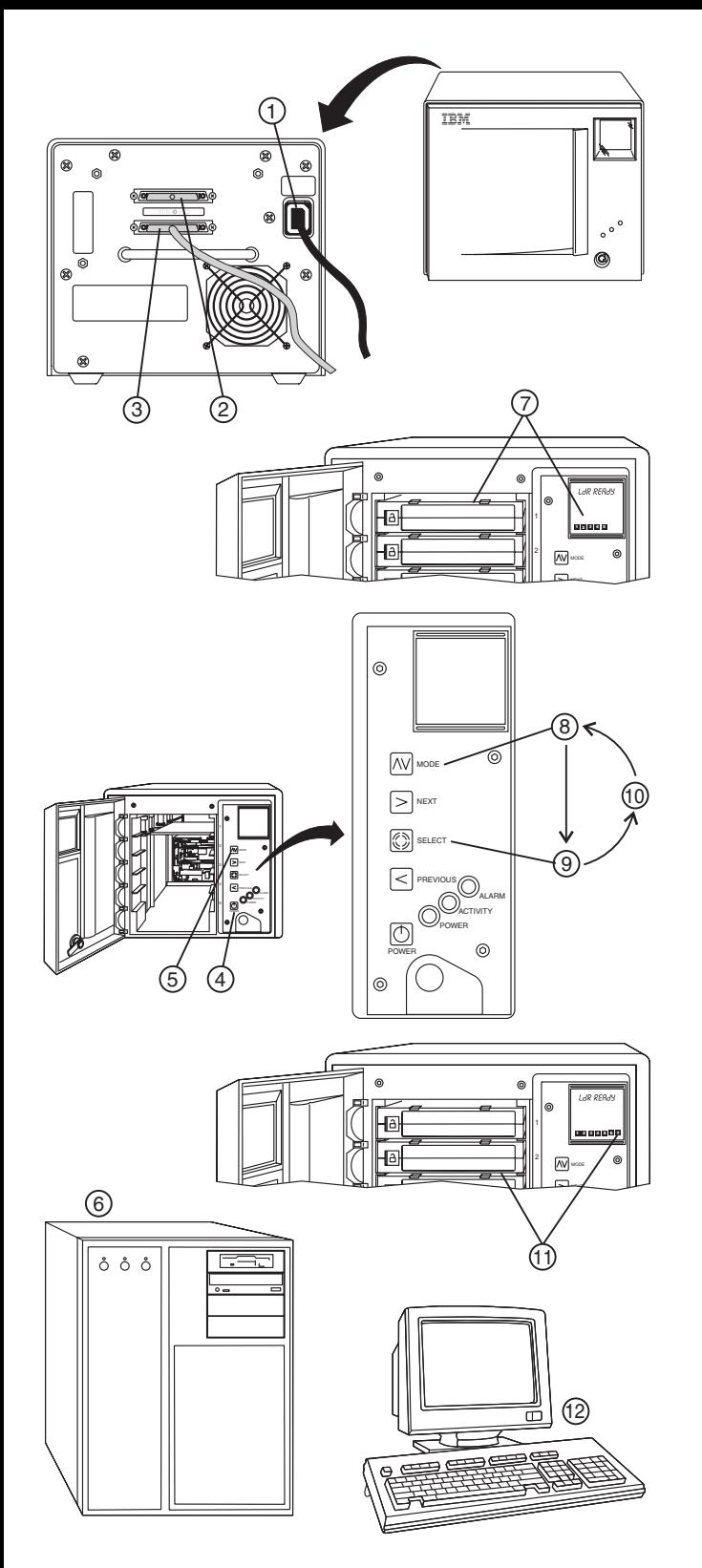

## Installation and Setup

- 1 Plug the power cord into the autoloader, and then plug the other end into a properly grounded electrical outlet.
- 2 Install the SCSI terminator. The autoloader will not power on correctly without a terminator.
- 3 Connect the SCSI cable between the host and the autoloader.
- 4 Open the front door and press the POWER button to power on the autoloader. When the autoloader completes the Power-On Self Tests, LdR REAdY appears in the message display.

Note: The default settings for the SCSI IDs are 1 for the autoloader and 3 for the drive.

5 Change the SCSI IDs for the autoloader and the drive, if necessary. Repeatedly press the MODE button until SET SCSI displays.

To skip setting the autoloader ID and set the drive ID, press NEXT.

To set the autoloader ID, press SELECT. Press NEXT or PREVIOUS until the SCSI ID that you want displays in LdR Id X (X is the current ID). Press SELECT to accept the new ID, dRV displays.

To set the drive ID press SELECT. Press NEXT or PREVIOUS until the SCSI ID that you want displays in dRV Id X (X is the current ID). Press SELECT to accept the new ID, CYCLE PWR displays briefly.

Cycle power by pressing and holding the POWER button for two seconds, wait a few seconds, and then press POWER again. When the autoloader completes the Power-On Self Tests, LdR REAdY appears in the message display. The new SCSI IDs are now set.

- 6 Power on the host.
- 7 Place cartridges in slots 1 through 5. The LCD indicates that slots 1 through 5 are loaded.
- 8 Press the MODE button until LOAd SLOT is displayed.
- 9 Press the SELECT button twice. The tape in slot 1 will move to slot 6.
- 10 Repeat steps 7 and 8 to move the tape in slot 2 to slot 7.
- 11 Install additional data cartridges in slots 1 and 2. The LCD indicates that slots 1 through 7 are loaded. Close the front door.
- 12 Refer to your host and application software manuals to configure the autoloader for use.

## Connecting the SCSI Bus Cable

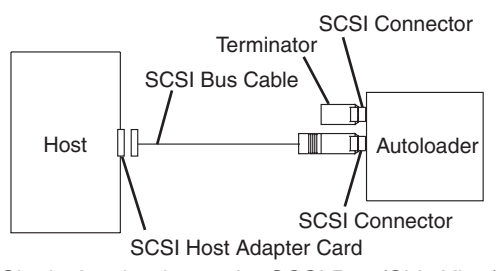

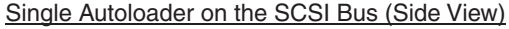

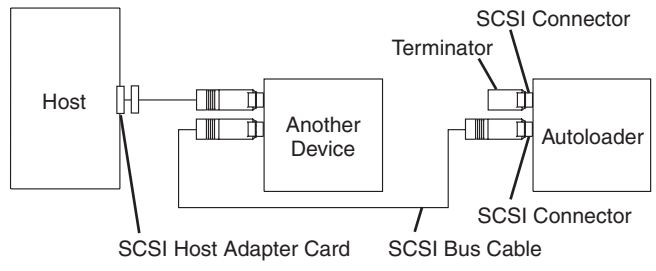

Multiple Devices on the SCSI Bus (Side View)

## Indicators and Controls

#### **Controls**

V٨

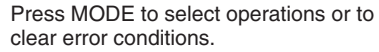

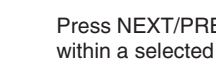

Press NEXT/PREVIOUS to view options within a selected mode.

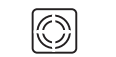

 $\lt$ 

Press SELECT to execute an operation or to move to the next menu level.

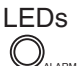

 $\bigcirc$ 

Indicates error condition

Indicates autoloader or drive activity

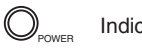

Indicates that power is on

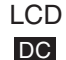

CT WP Indicates the drive is in compressed mode

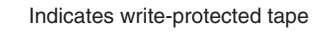

Indicates cleaning tape is loaded or drive cleaning is required

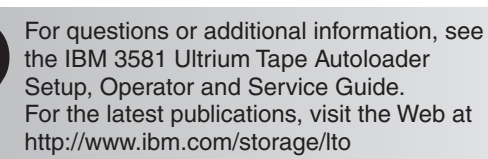